# **Step-by-Step Guide for College/Intercollegiate Review Commitee Members and Commitee Managers AY 23-24 Promo�on and Tenure**

# **Access at College/Intercollegiate Review Committee Review Step**

### **Reading the Candidate's Case**

All committee members will receive an email notification to access the candidate's case for review.

To review the different ways of accessing a candidate's case in Interfolio, please see the Step-by-Step [Interfolio Log In Guide.](https://provost.utk.edu/wp-content/uploads/sites/10/2023/04/Interfolio-Sign-In-Instructions.pdf)

As a committee member, you will be asked to review the materials in the candidate's dossier, listed under the Candidate Packet section. To do this, you select the "Read Case" button, boxed in orange below:

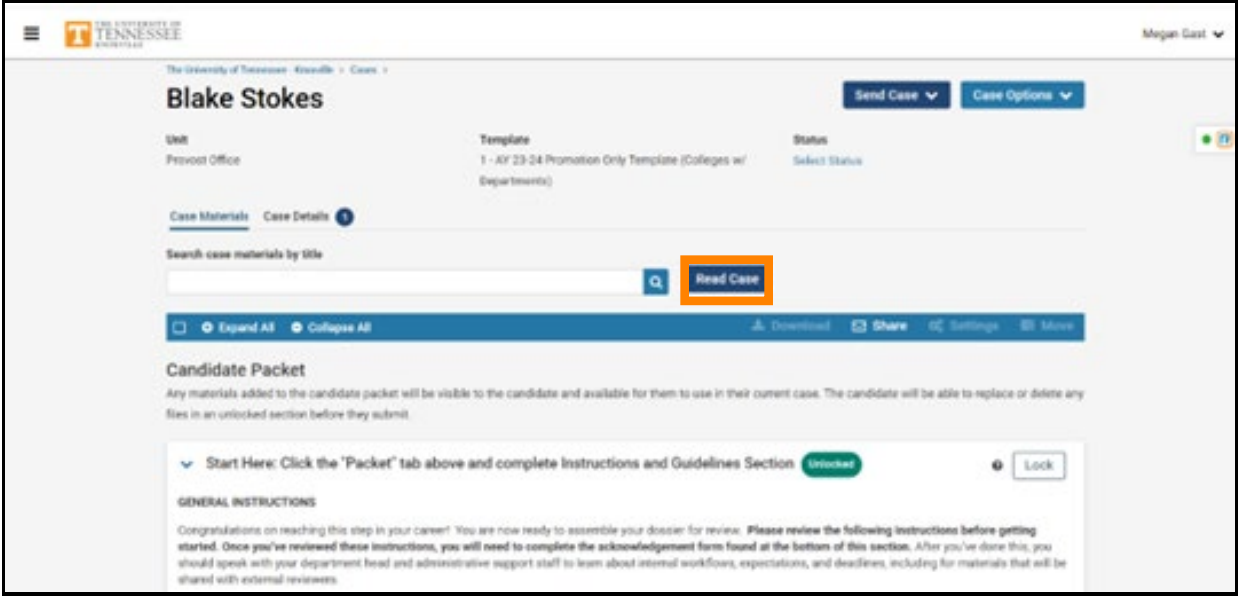

## You will be brought to a page that looks like this:

 $\blacksquare$ 

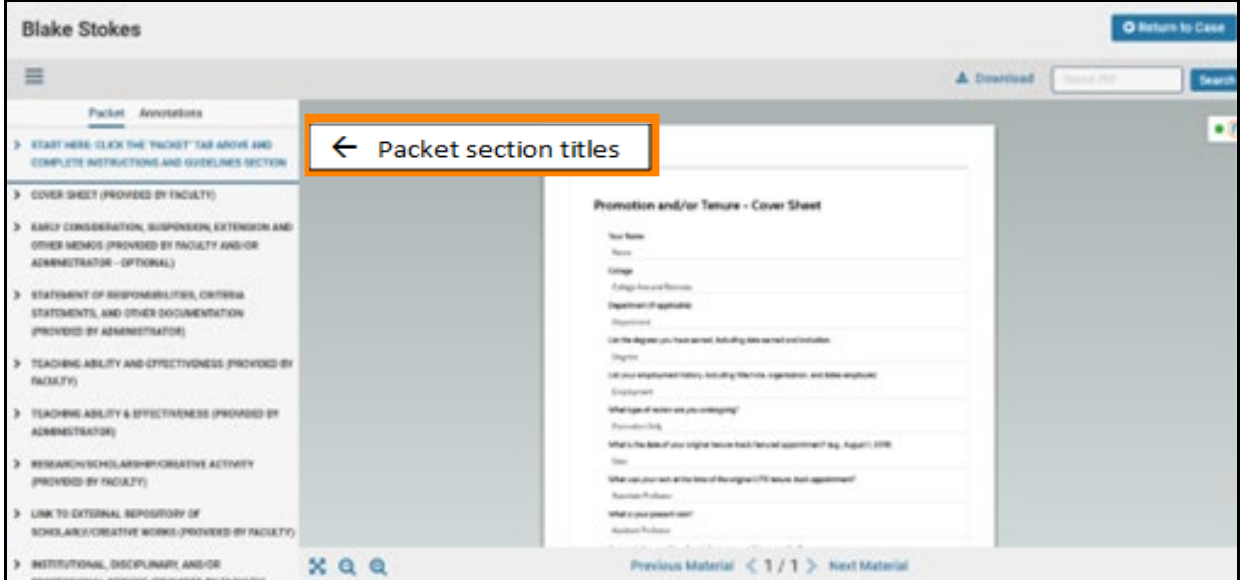

From here, you can click on the Candidate Packet section titles located on the left to review the candidate's materials.

You can also access the Candidate Packet information by scrolling through and expanding each tab. To expand a tab, click on the ">" button located on the left of the section title you would like to review.

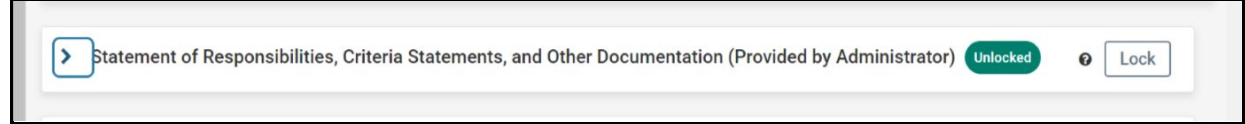

To view the documents within the section, click on the blue title of the document. This will bring you to the packet view above.

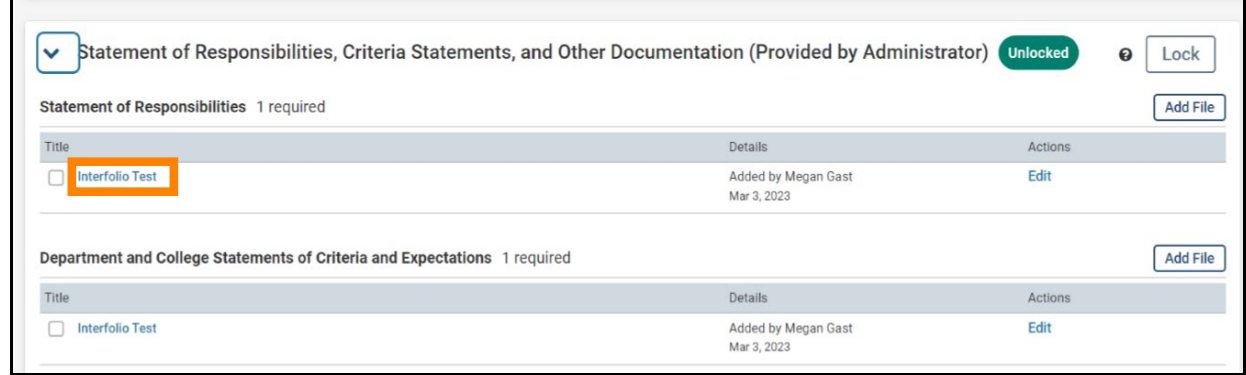

### **For Committee Managers: Completing the Committee Narrative**

Once the committee has completed its review of the candidate, the Committee Manager will be required to fill out the College/Intercollegiate Review Committee Recommendation.

This form can be located by clicking "Case Details" on the candidate's case home page.

If there is a required form that you must fill out, you will have a "1" indicated next to the "Case Details" button as pictured below:

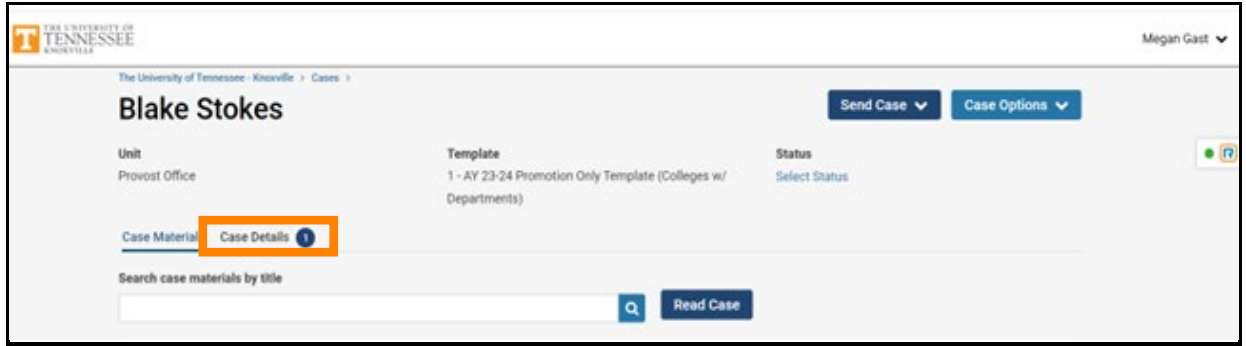

After clicking on "Case Details," scroll down until you see the "Required Items" section as shown below and then click on "Fill Out Form," boxed in .

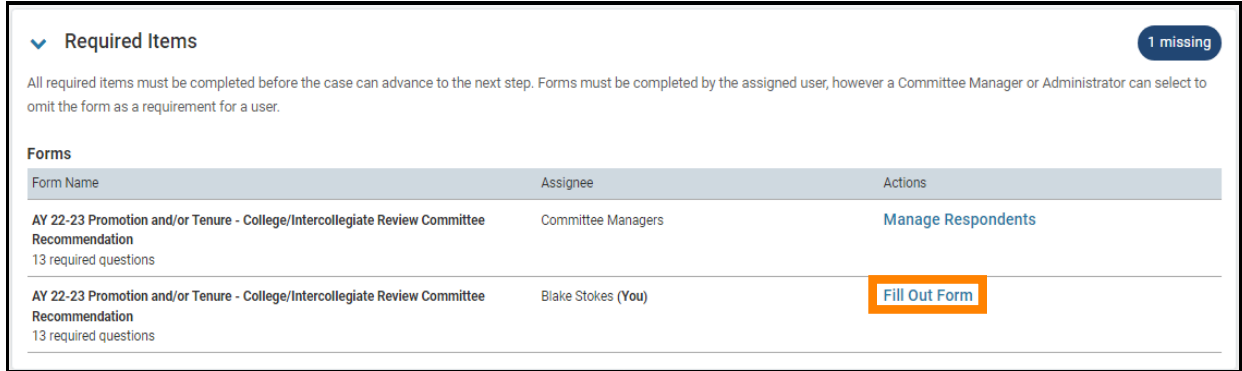

This year, we are giving the College/Intercollegiate Review Committee the option to complete their narrative either using the fields of the College/Intercollegiate Review Committee Recommendation Form or by uploading a separate file, as has been done in past years.

Regardless of how you choose to submit the committee narrative, you must complete all of the fields of the form marked as required in Interfolio (designated by a red \*) before the case can be moved forward.

If you choose to submit the committee narrative using the fields in the Interfolio form, all fields designated with a black \* are also required.

The form looks as follows:

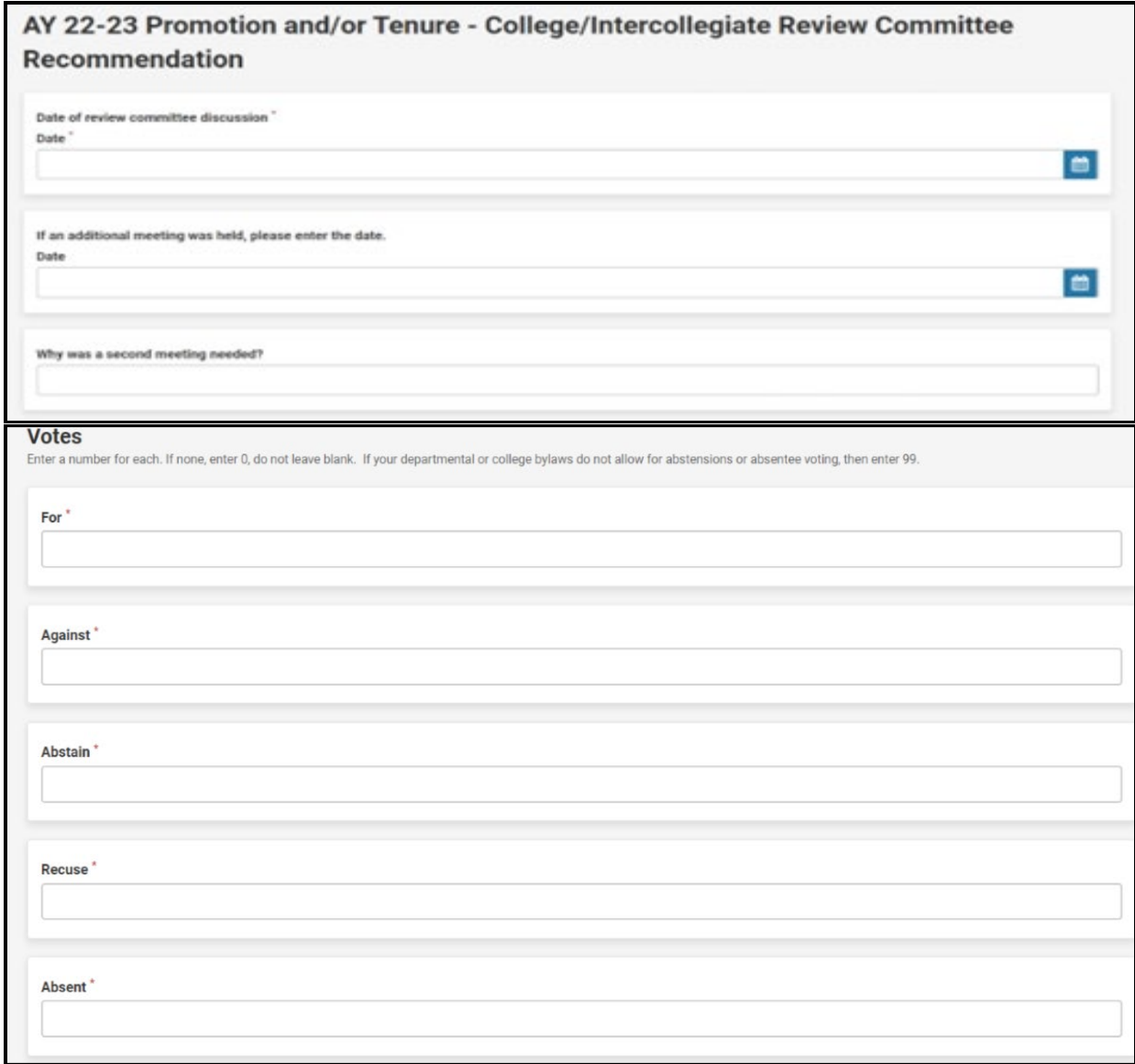

## UTK FACULTY AFFAIRS | COLLEGE/INTERCOLLEGIATE REVIEW COMMITTEE MEMBERS & MANAGERS 07/10/2023 <u> 1989 - Johann Stoff, deutscher Stoffen und der Stoffen und der Stoffen und der Stoffen und der Stoffen und de</u>

<u> 1989 - Johann Barnett, mars et</u>

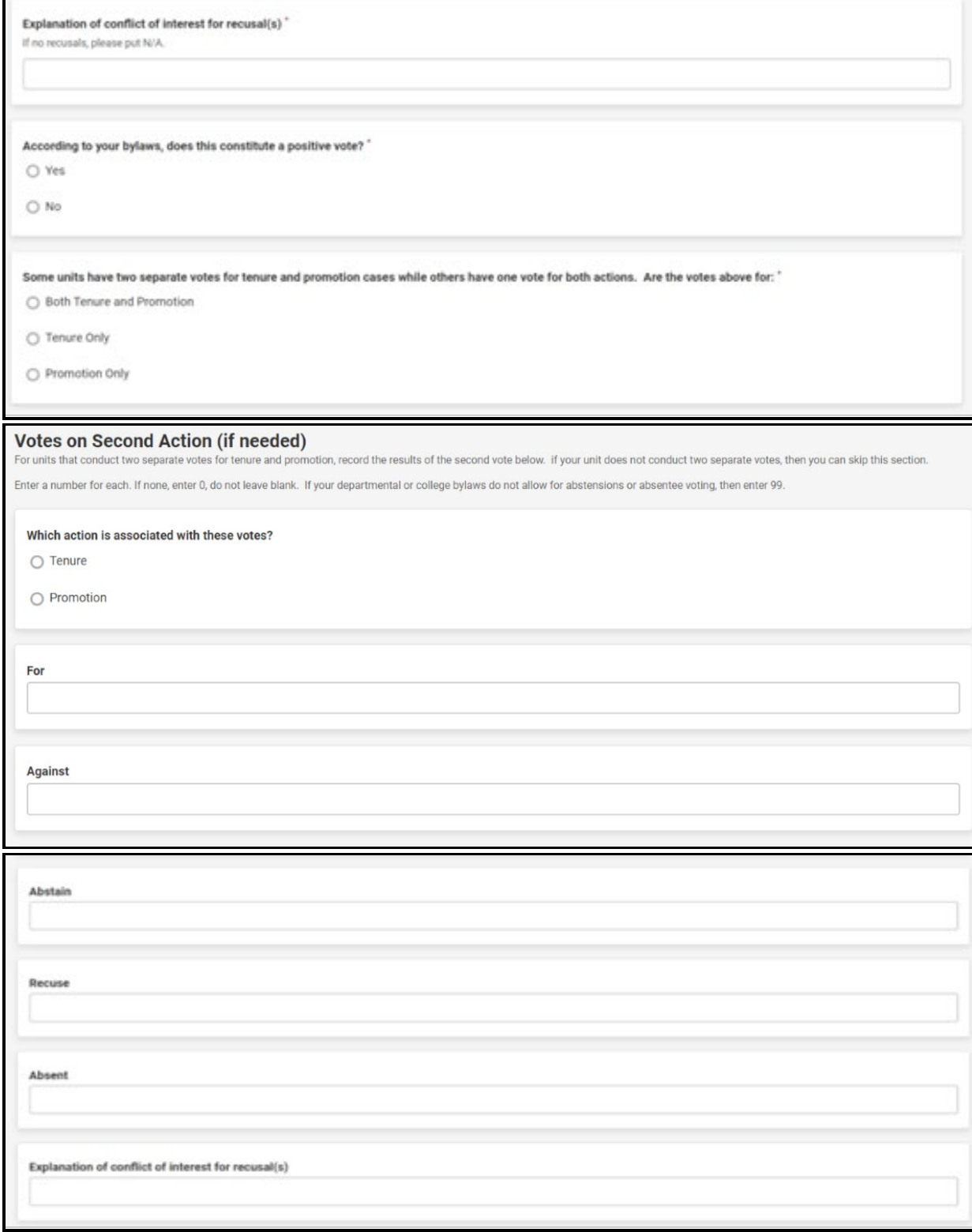

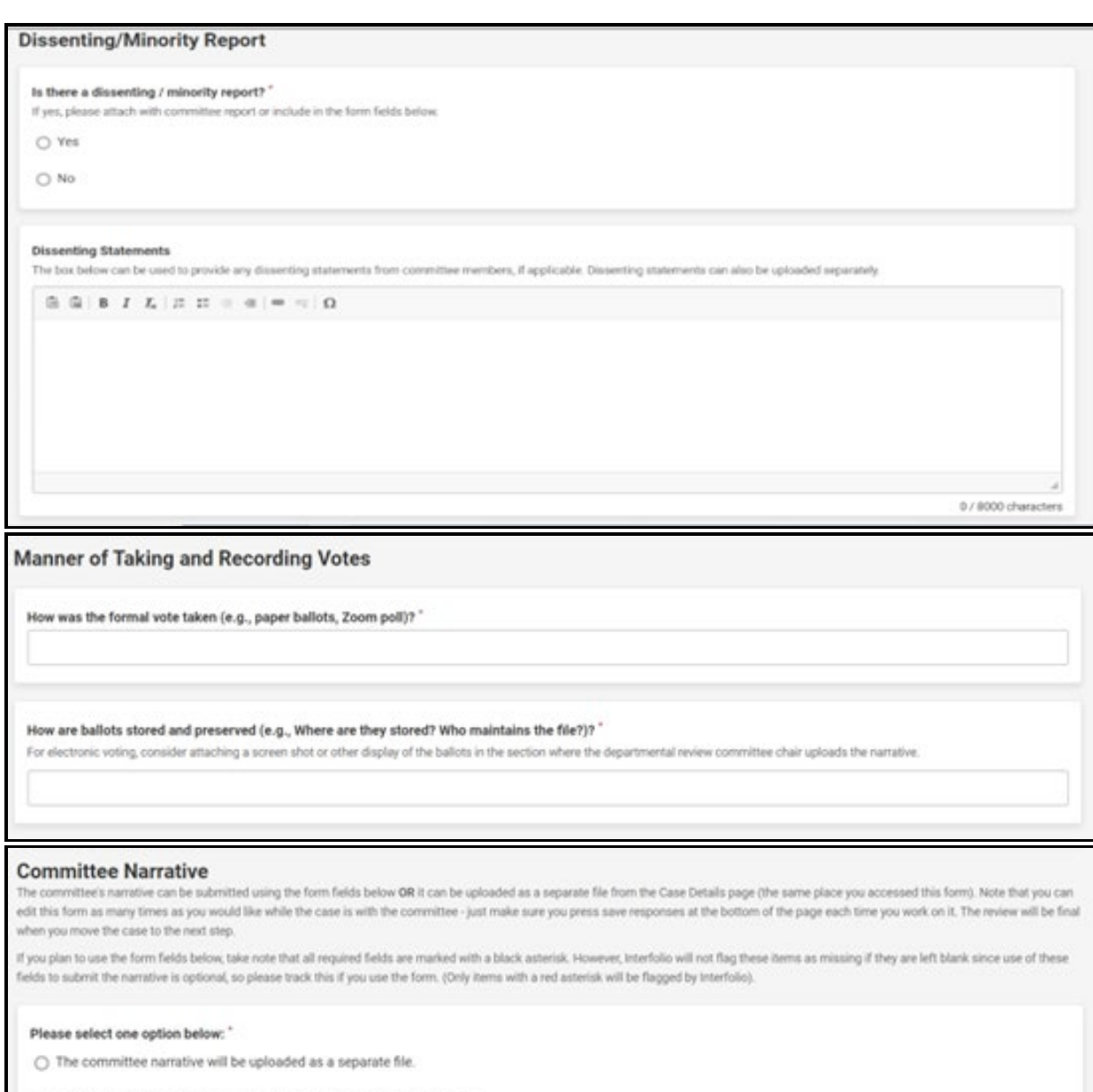

 $\bigcirc$  The committee narrative will be submitted using the form fields below.

6

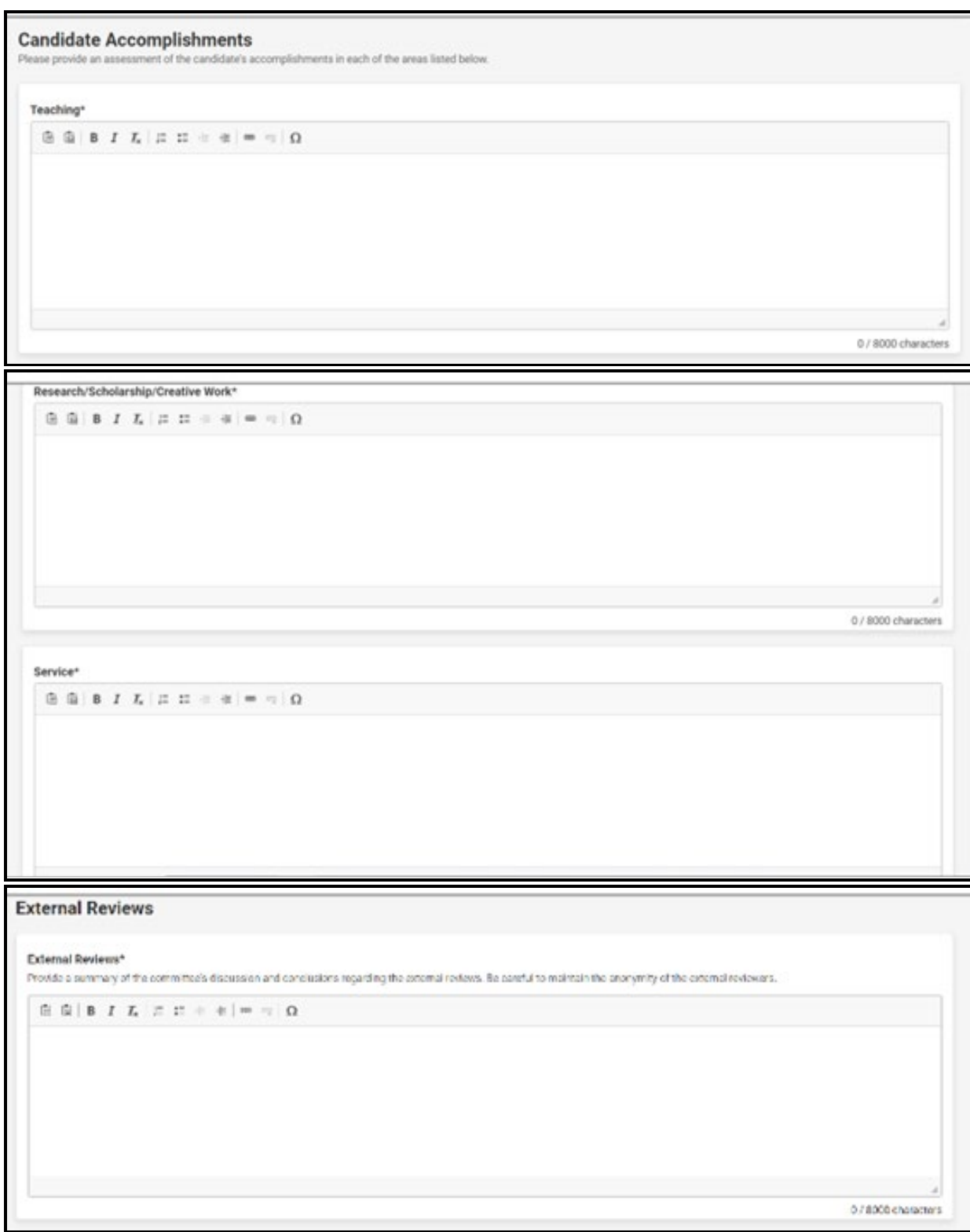

<u> 1989 - Jan Samuel Barbara, marka a shekara ta 1989 - An tsara tsara tsara tsara tsara tsara tsara tsara tsar</u>

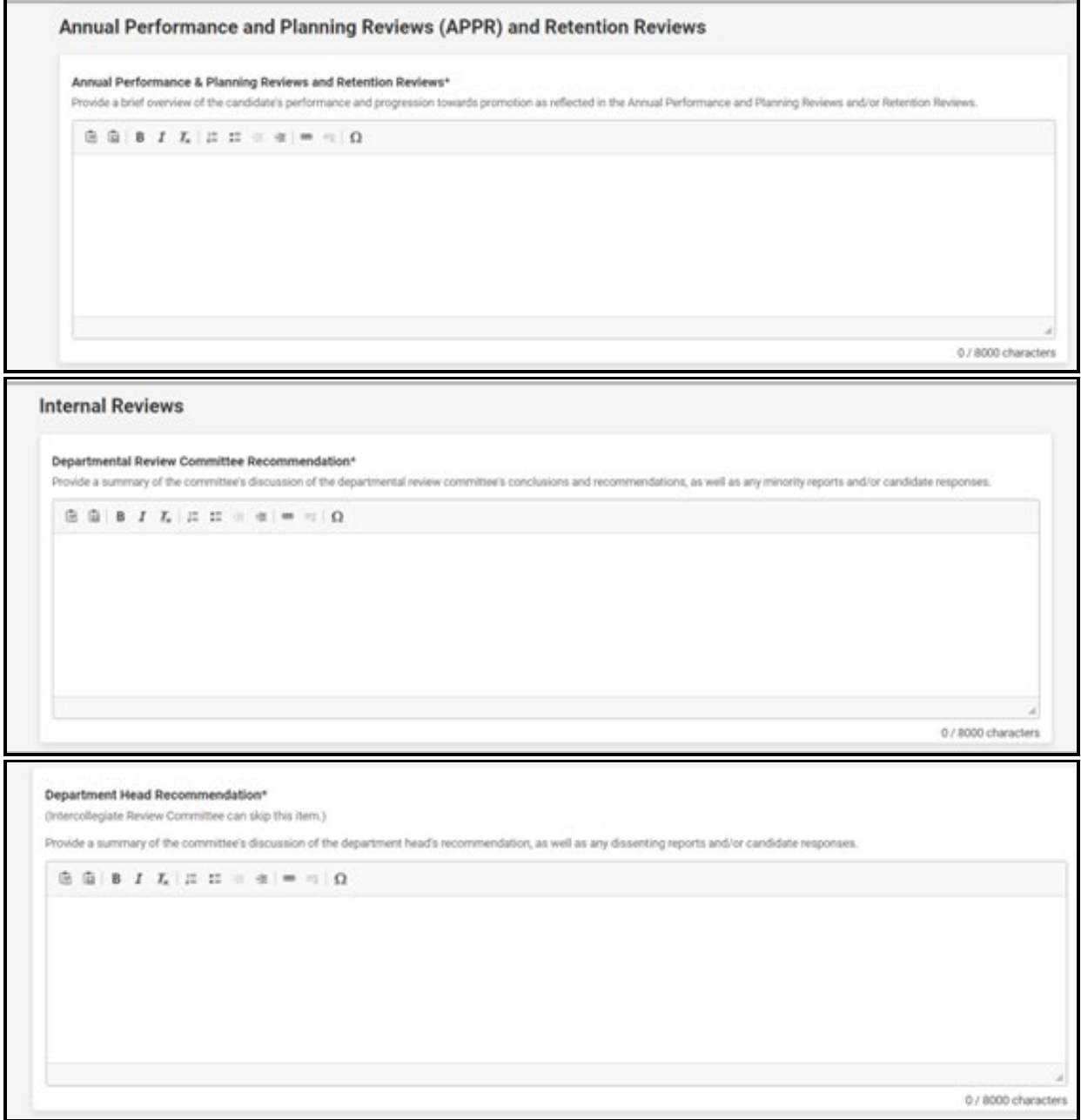

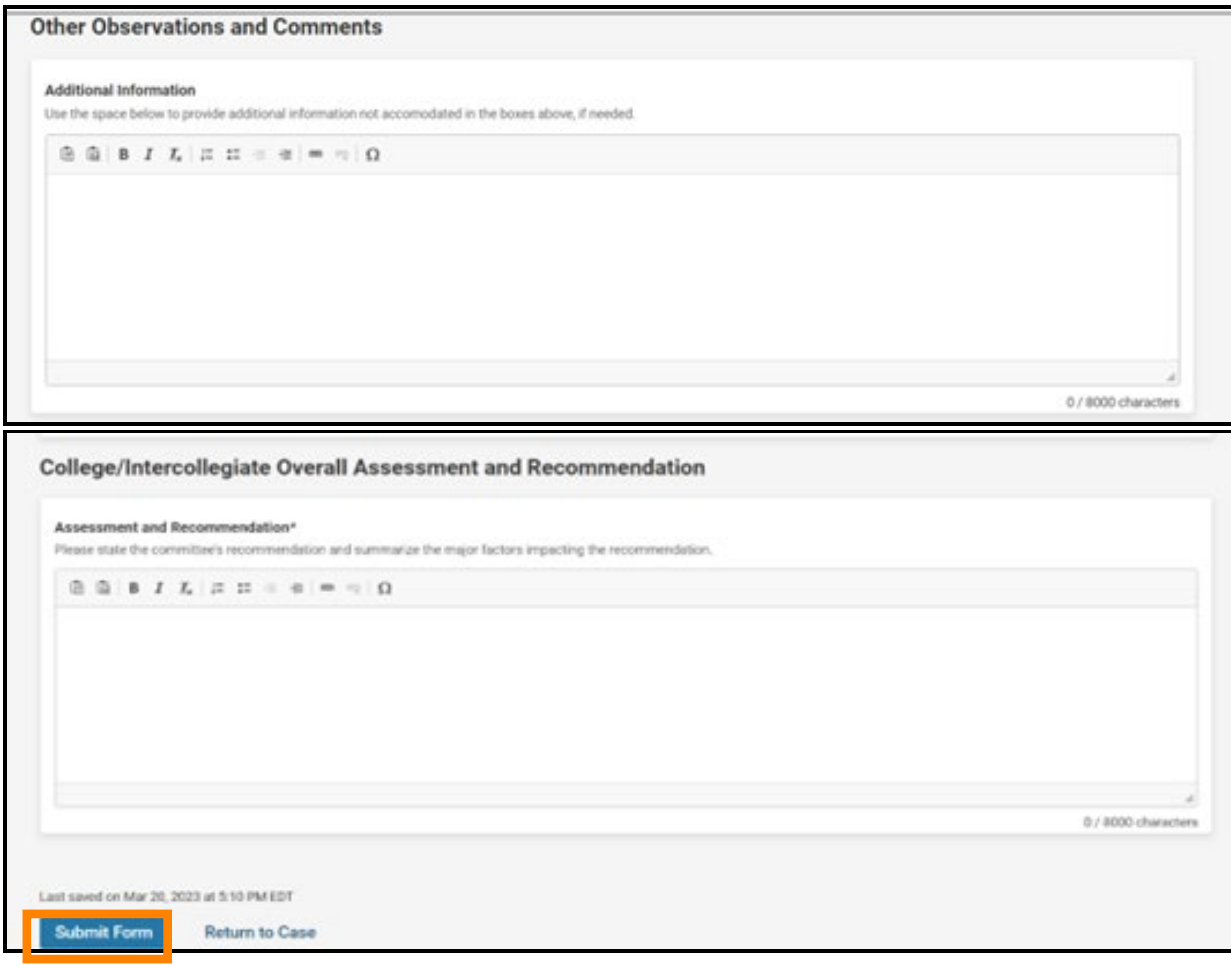

Once all required fields of the form have been completed, click the "Submit Form" button, boxed in orange.

This will bring up a confirmation box, on which you will click "Yes" to fully submit the form.

*Note – you can continue to edit the form until the case is advanced to the next step.*

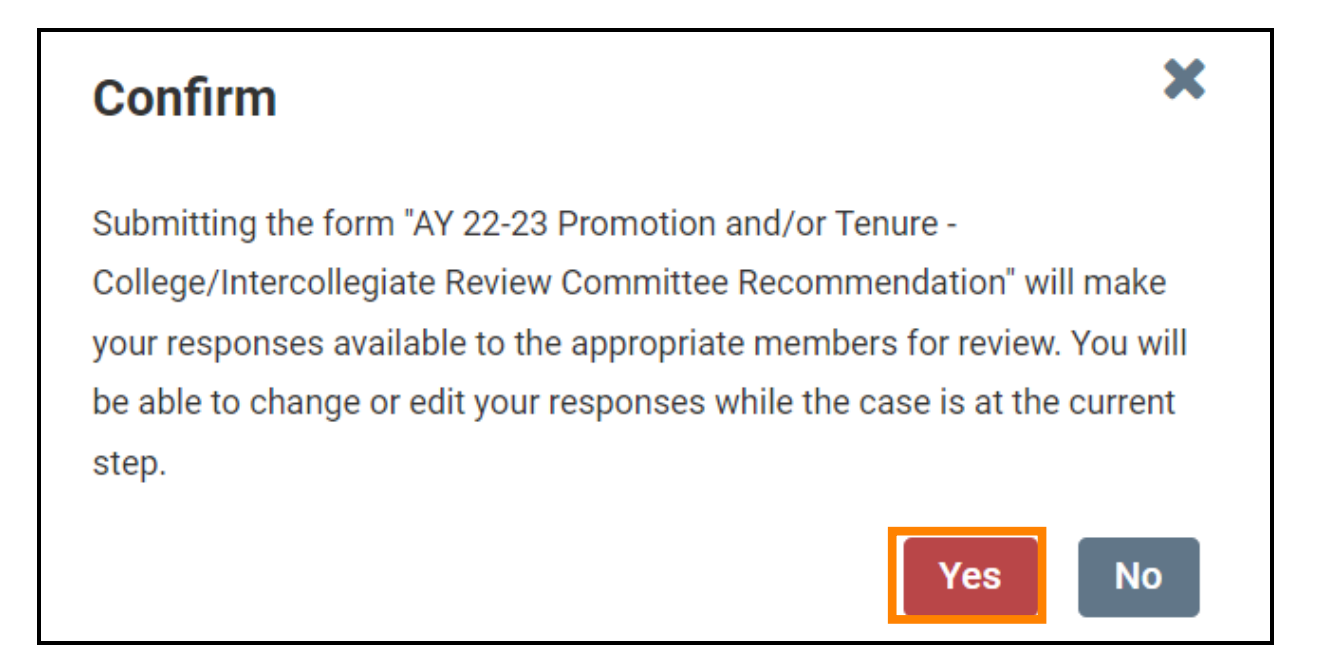

# **Uploading College/Intercollegiate Review Committee's Narrative though a Separate Document**

Keep in mind that if you choose to submit a separate document containing the committee's narrative, you will still have to complete the required fields (any question marked with a red asterisk "\*") within the College/Intercollegiate Review Committee's Recommendation Form in Interfolio. 

Once you have written your narrative, you will need to upload it to the College/Intercollegiate Review Committee's Recommendation Section located within the Internal Sections area.

Internal Sections is located underneath all of the candidate packet information on the case's home page so you will need to scroll down to reach it.  

For colleges with departments, the College/Intercollegiate Review Committee will be the College Review Committee and will upload their narrative to the "College or Intercollegiate Promotion and Tenure Committee Recommendation" section, boxed in orange below.

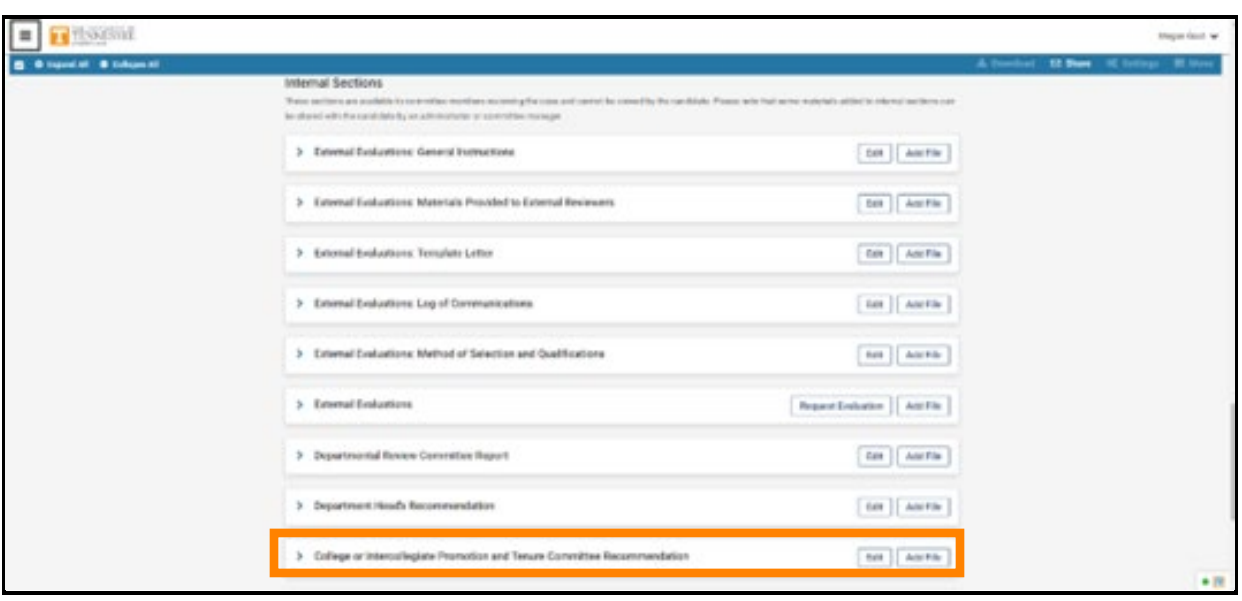

For colleges without departments, the College/Intercollegiate Review Committee will be the Intercollegiate Review Committee and will upload their narrative to the "Intercollegiate Promotion and Tenure Committee Recommendation" section, boxed in orange below.

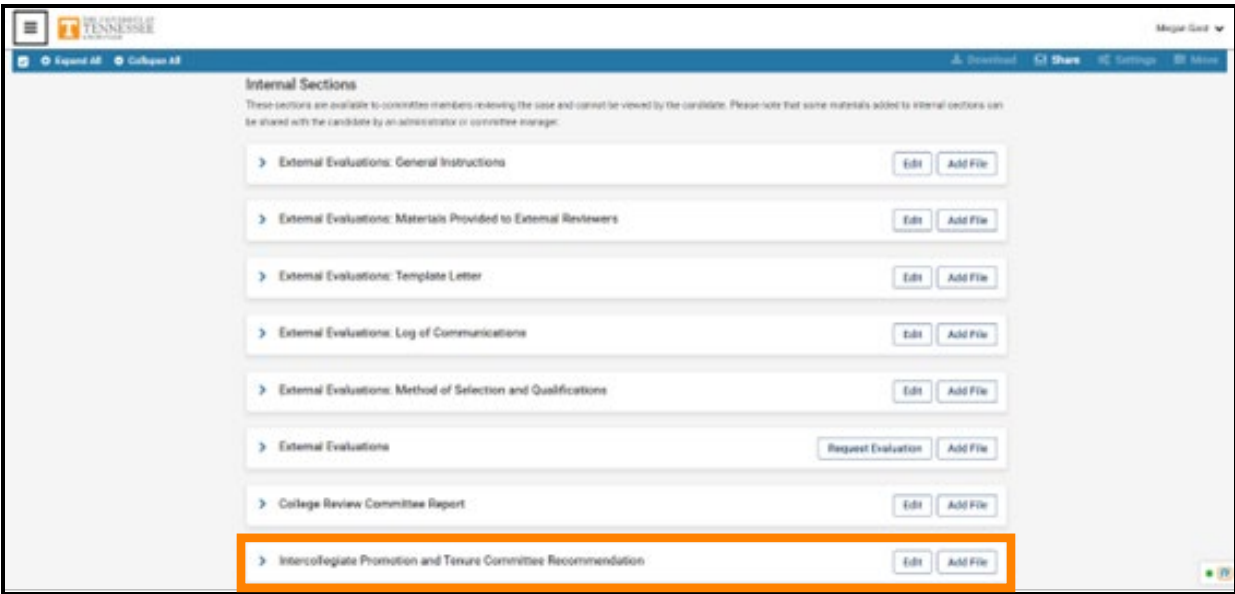

To expand the section, click on the ">" button, boxed in blue above.

To upload a file, click on "Add File" boxed in orange below. Note, you can click "Add File" without expanding the section as well.

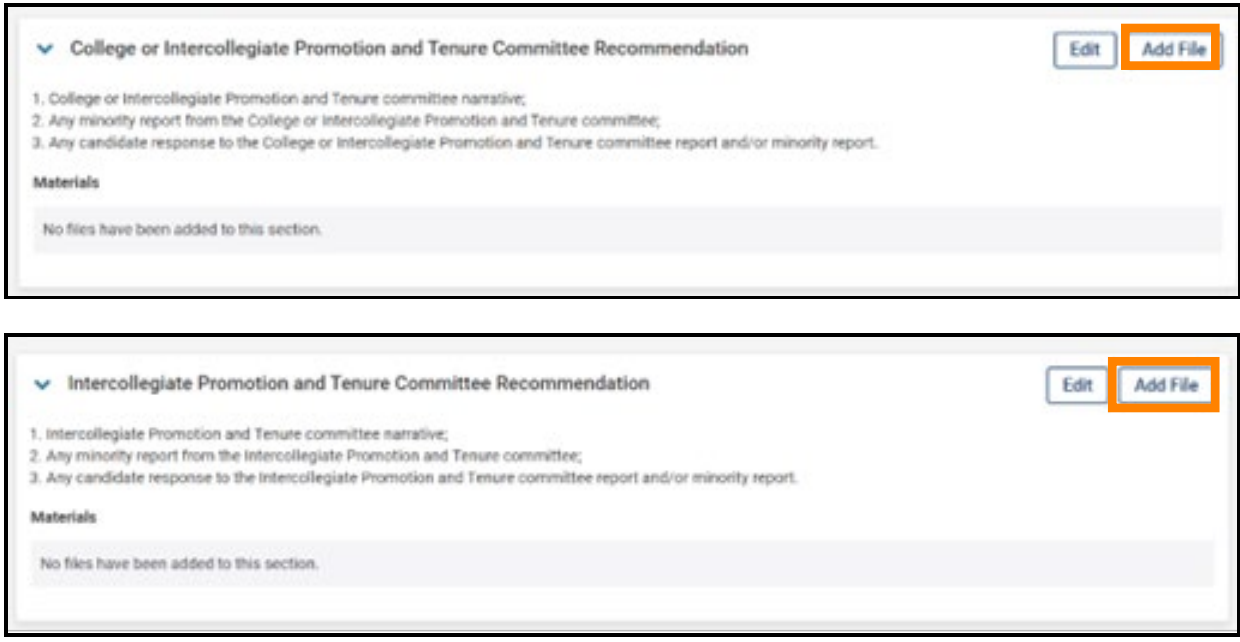

Within the resulting pop-up, select "Browse To Upload," boxed in orange below, to view files saved on your device or from another storage location to which you have access.  

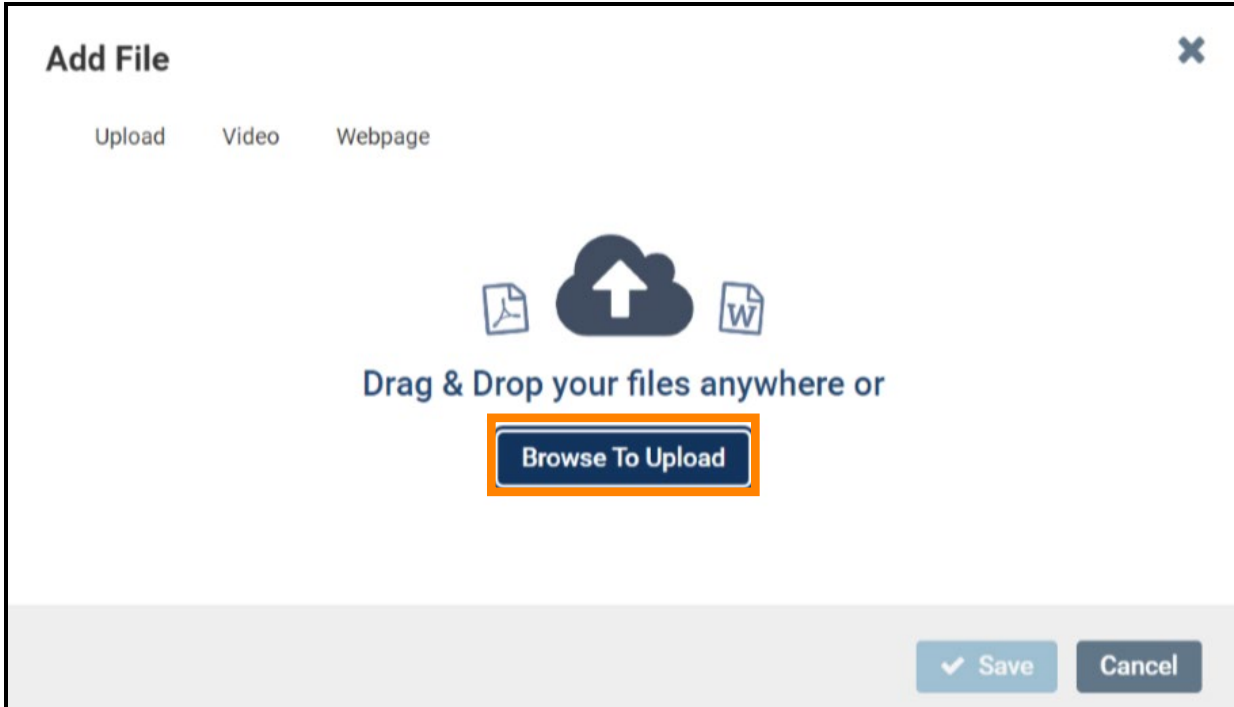

Choose the document that you would like to upload and select "open" to continue upload. As an example, a successful upload will look like this: 

٦

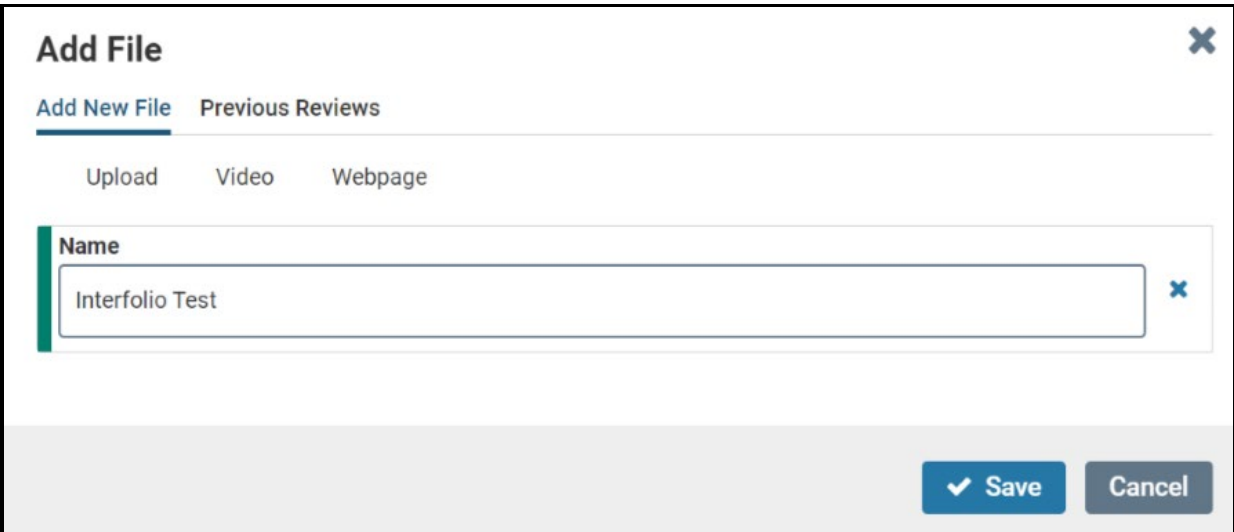

Select "Save" to save your upload. The saved and uploaded document will now appear under the section to which it was uploaded. For example, in the picture below, Megan Gast successfully uploaded "Interfolio Test" to the "Statement of Responsibilities" section. 

 $\blacksquare$ 

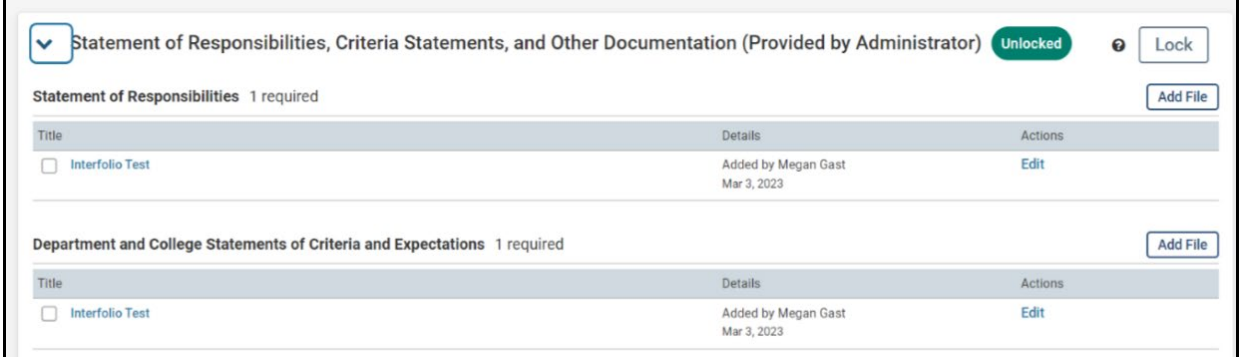

Once you have completed all your requirements, you will move the case forward to the next step, "Faculty Affairs." To do this, select "Send Case" located at the top of the candidate's case home page. From the drop-down that appears, select "Forward to Faculty Affairs."

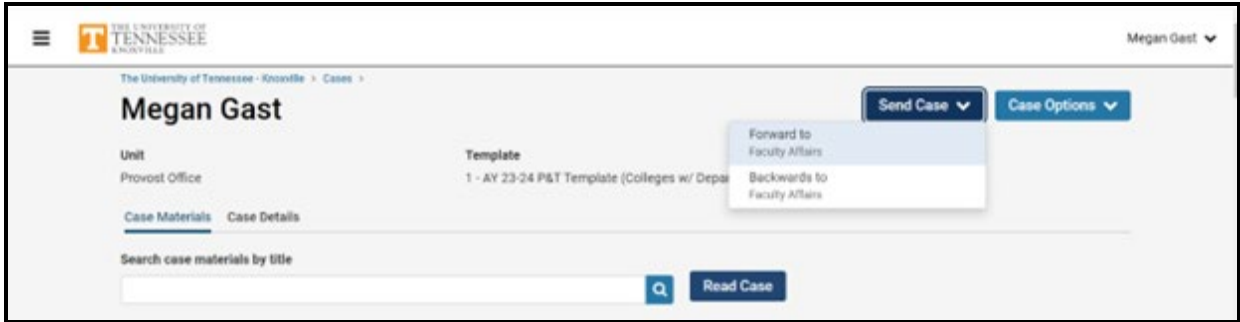

After clicking "Forward to Faculty Affairs," an email template will pop up that will look like this:

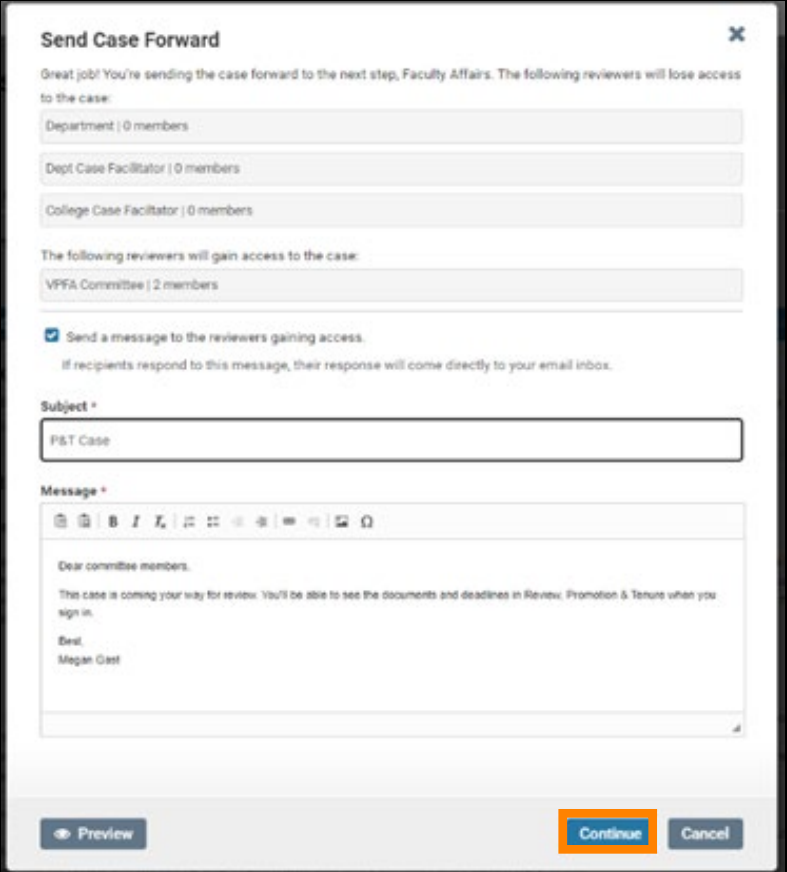

You can leave the default message but change the default subject to "P&T Case" before selecting "Continue," boxed in orange above, to send the message and send the case forward.

Once the case has been moved forward to Faculty Affairs, it will be forwarded on to the next step in accordance with the time periods allocated within the Faculty Handbook.